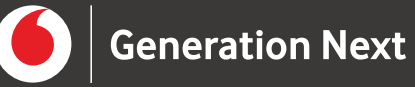

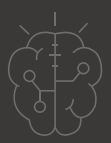

# **Οδηγός Εκπαιδευτικού** TEXV 5ntή Nonuo oúvn **Δημιουργία εφαρμογής AI με το App Inventor**

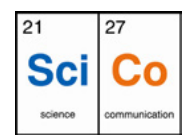

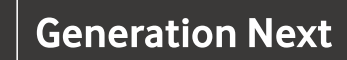

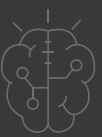

#### Εισαγωγή στη δραστηριότητα

Σε αυτό το project θα φτιάξουμε μια εφαρμογή για κινητά, που θα αναγνωρίζει φωτογραφίες από σκύλους και γάτες. Για το σκοπό αυτό θα χρησιμοποιήσουμε ένα μοντέλο μηχανικής μάθησης, που θα δημιουργήσουμε με το δωρεάν εργαλείο Machine Learning for Kids (διεύθυνση URL:<https://machinelearningforkids.co.uk/>)

Eκπαιδευτικούς και κάθε ενδιαφερόμενο χρήστη με προηγούμενη εμπειρία στην τεχνητή νοημοσύνη και στο App Inventor που θέλει να γνωρίσει πώς μπορεί να εντάξει την τεχνητή νοημοσύνη σε εφαρμογές κινητών τηλεφώνων Αndroid

#### **Απευθύνεται σε: Στόχοι δραστηριότητας:**

- Κατανόηση των βασικών αρχών της τεχνητής νοημοσύνης.
- Ερμηνεία βασικών εννοιών και εφαρμογή αρχών μηχανικής μάθησης σε πρακτικά παραδείγματα.
- Δημιουργία μοντέλου μηχανικής μάθησης.
- Δημιουργία ΑΙ εφαρμογής.

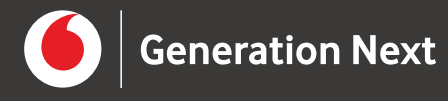

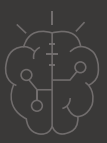

#### **Εφαρμογή 1: Cats and Dogs**

Στις οδηγίες που ακολουθούν, αρχικά περιγράφεται η διαδικασία δημιουργίας του μοντέλου μηχανικής μάθησης. Αν έχετε δημιουργήσει ήδη το μοντέλο στη δραστηριότητα της ενότητας "Εισαγωγή στη Mηχανική Mάθηση", μπορείτε να μεταβείτε απευθείας στο βήμα 18.

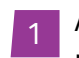

Ανοίξτε ένα πρόγραμμα περιήγησης ιστού και μεταβείτε στη διεύθυνση [https://](https://machinelearningforkids.co.uk/) [machinelearningforkids.co.uk/.](https://machinelearningforkids.co.uk/) <sup>1</sup>

- 2 Κάντε κλικ στο "**Get started**".
- Κάντε κλικ στο "**Log In**" και πληκτρολογήστε το όνομα χρήστη και τον κωδικό πρόσβασής σας. 3
- 4 Στο μενού, στην επάνω πλευρά της σελίδας, κάντε κλικ στο "**Projects**".
- 5 Κάντε κλικ στο κουμπί "**+ Add a new project**".
- Ονομάστε το έργο σας "Cats and Dogs" και ρυθμίστε το να αναγνωρίζει εικόνες (**images**). Στη συνέχεια κάντε κλικ στο "**Create**". 6

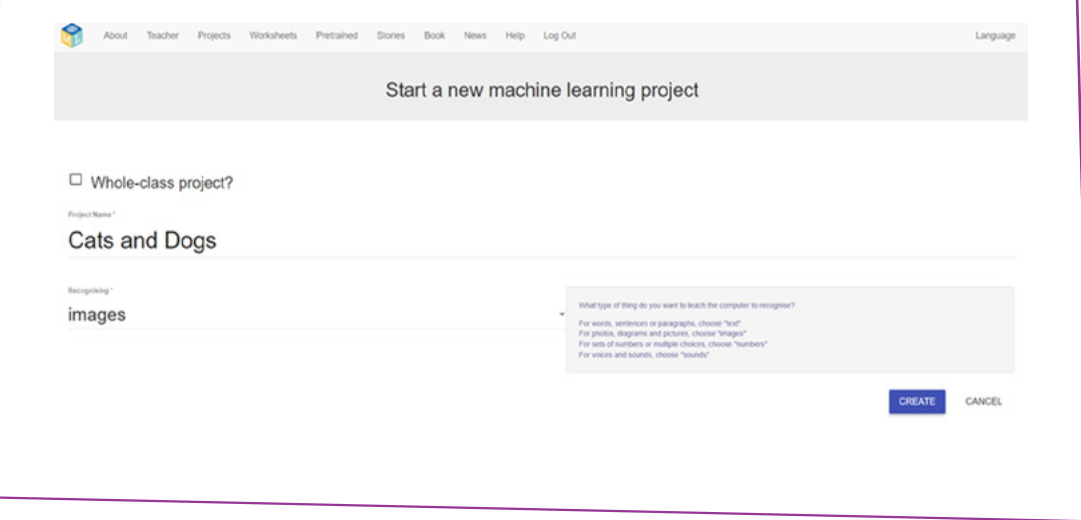

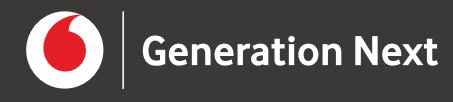

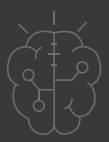

Το "**Cats and Dogs**" θα εμφανιστεί στη λίστα έργων. Επιλέξτε το με το ποντίκι για να ανοίξει. 7

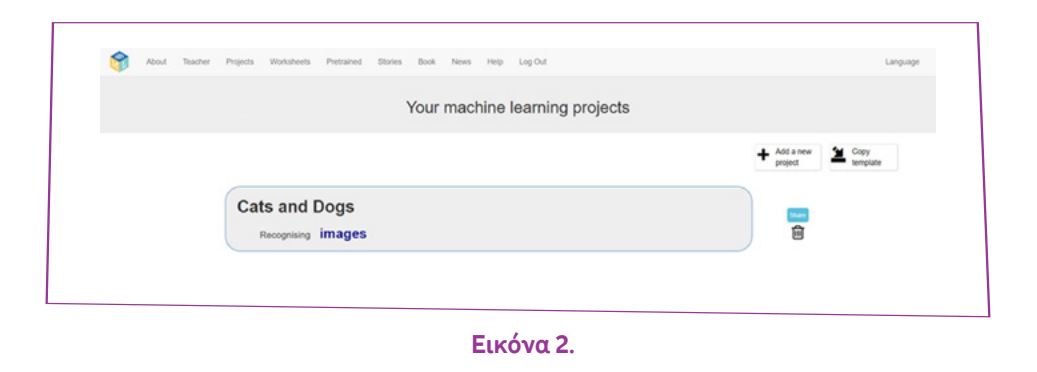

Θα ξεκινήσετε με τη συλλογή δεδομένων εκπαίδευσης. 8

Κάντε κλικ στο "**Train**".

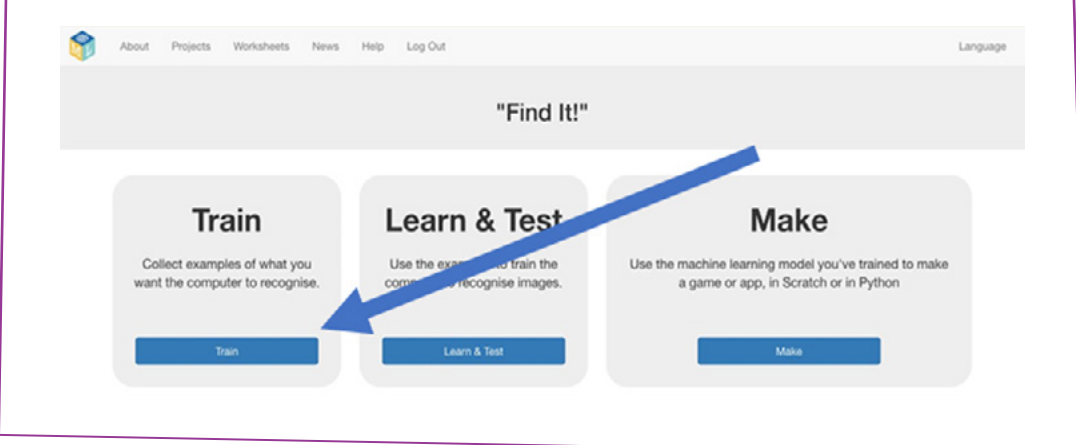

**Εικόνα 3.**

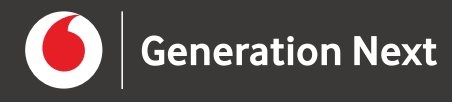

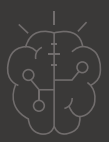

Το μοντέλο που θα δημιουργήσετε θα αναγνωρίζει σκύλους και γάτες. Στα βήματα που ακολουθούν θα δημιουργήσουμε τις σχετικές κατηγορίες μέσα στο project. 9

Κάντε κλικ στο κουμπί "**+ Add new label**".

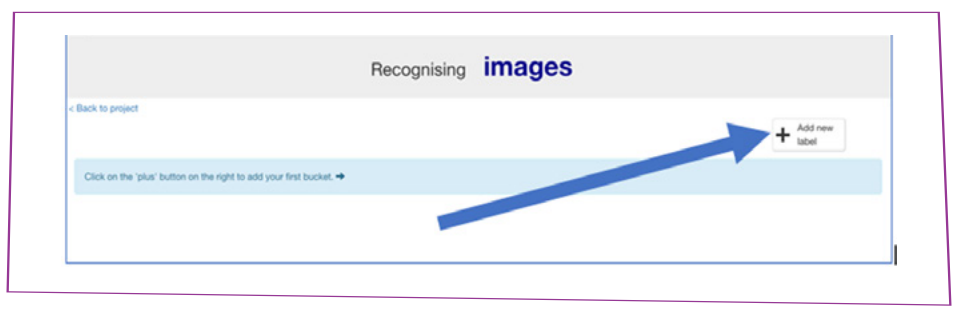

**Εικόνα 4.**

Πληκτρολογήστε το όνομα της πρώτης κατηγορίας (Dogs) και κάντε κλικ στο 10 κουμπί "**Add**".

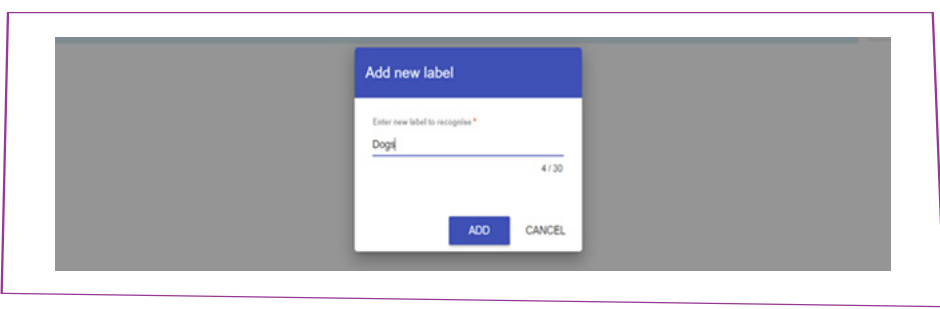

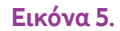

11 Επαναλάβετε την ίδια διαδικασία για τη δεύτερη κατηγορία (Cats).

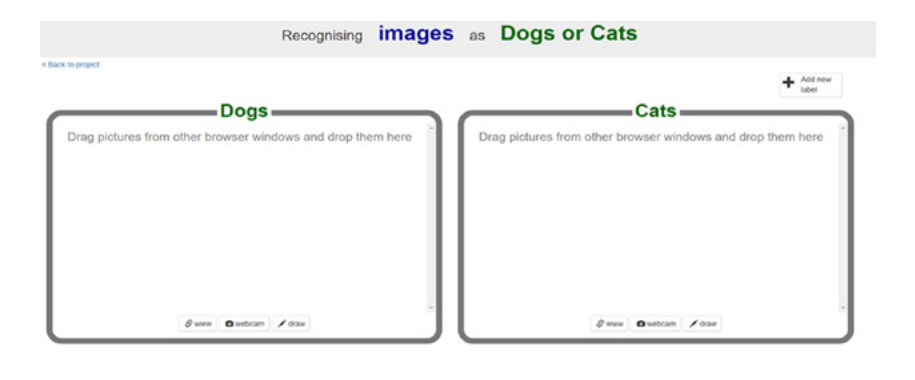

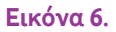

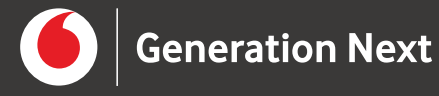

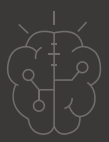

Η εισαγωγή εικόνων στις κατηγορίες μπορεί να γίνει με δύο τρόπους. Ο πρώτος είναι να κάνετε μια αναζήτηση για σχετικές εικόνες σε ένα νέο παράθυρο του προγράμματος περιήγησης και να τις σύρετε με το ποντίκι (drag and drop) στην αντίστοιχη κατηγορία. Ο δεύτερος είναι να πατήσετε το κουμπί "webcam" της κατηγορίας και να χρησιμοποιήσετε την web camera του υπολογιστή σας για να τραβήξετε σχετικές φωτογραφίες. 12

Ξεκινήστε εισάγοντας μια εικόνα στην κατηγορία Dogs.

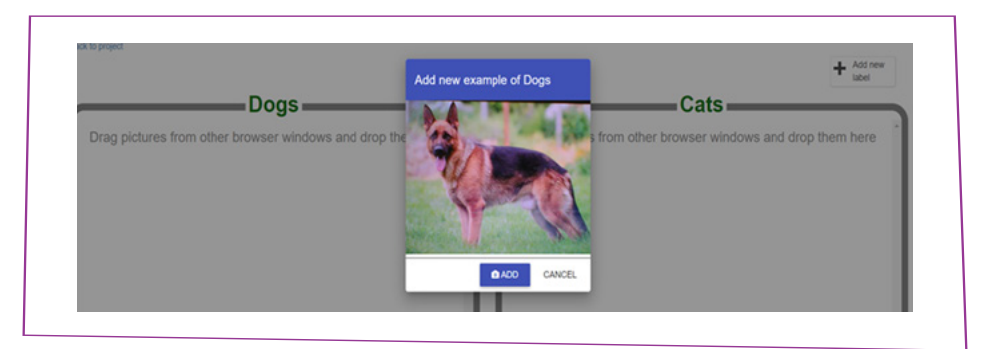

**Εικόνα 7.**

13 Επαναλάβετε μέχρι να έχετε τουλάχιστον δέκα φωτογραφίες σκύλων.

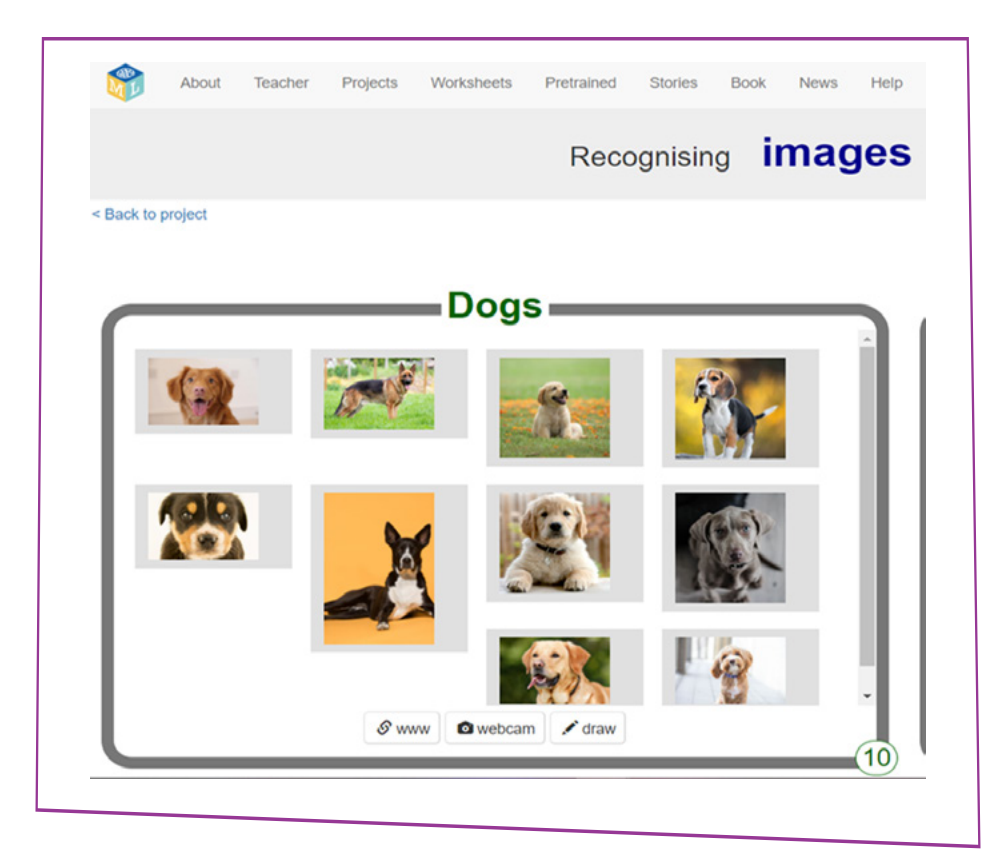

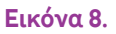

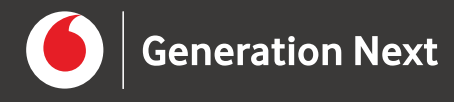

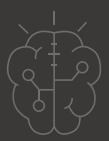

Επαναλάβετε την ίδια διαδικασία για την κατηγορία Cats. Φροντίστε να έχετε 14 τουλάχιστον δέκα φωτογραφίες και σε αυτό το δείγμα.

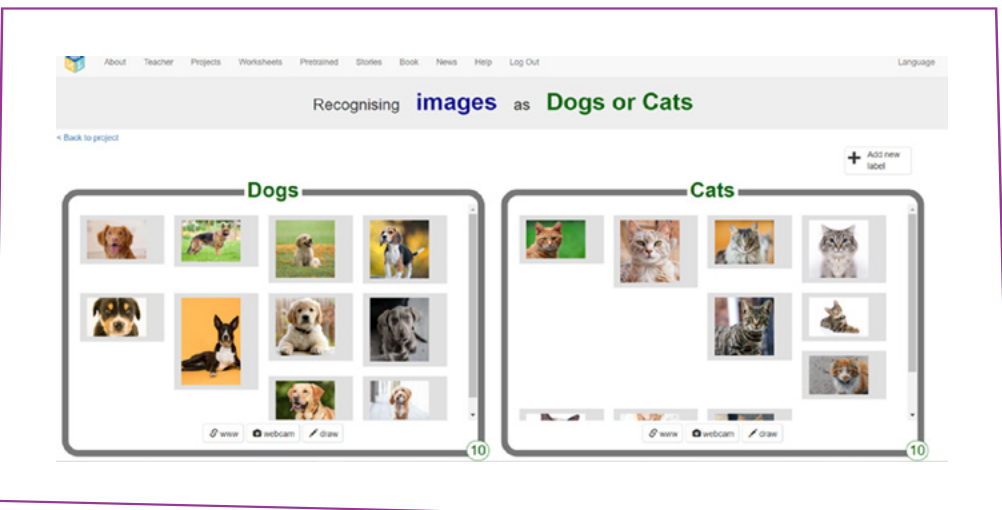

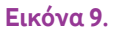

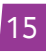

15 Κάντε κλικ στον σύνδεσμο "**< Back to project**".

Τέλος θα εξάγετε το μοντέλο μηχανικής μάθησης για να το χρησιμοποιήσετε 16στην εφαρμογή που θα φτιάξετε με το App Inventor. Κάντε κλικ στο κουμπί "**Make**".

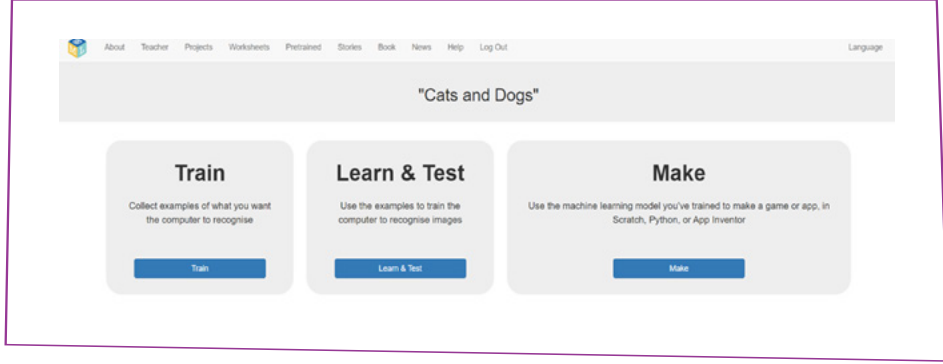

**Εικόνα 10.**

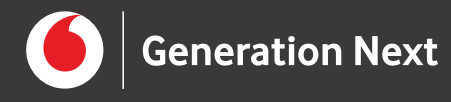

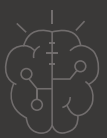

#### 17 Κάντε κλικ στο κουμπί "**App Inventor**".

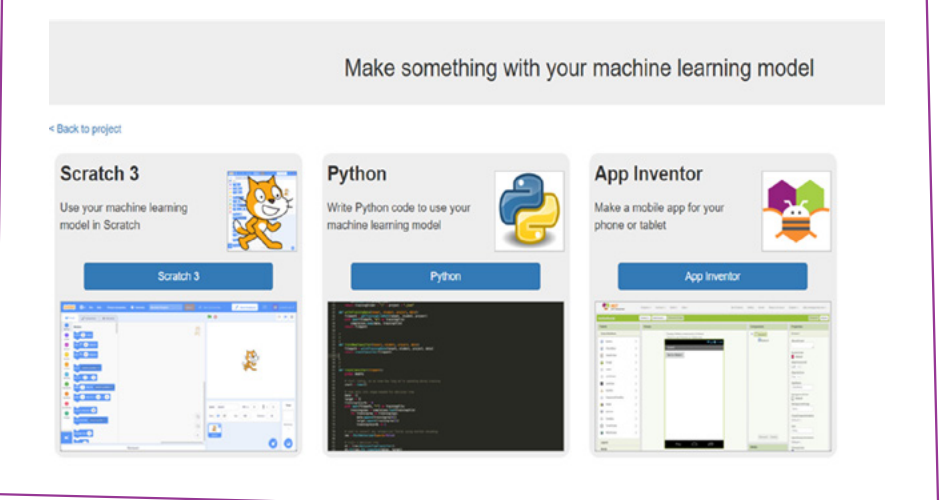

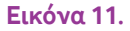

Κατεβάζετε την επέκταση "**ml4k.aix**" που θα χρειαστείτε για την εφαρμογή του 18 App Inventor, κάνοντας κλικ στο "**Download App Inventor Extension**".

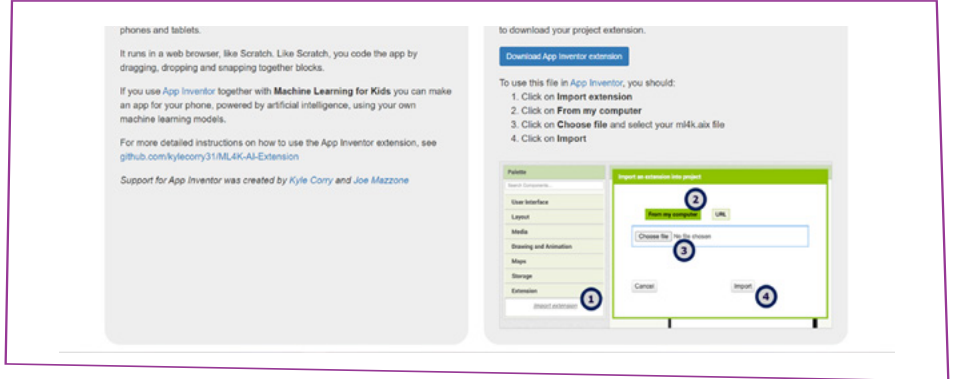

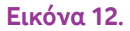

19 Πηγαίνετε στο **App Inventor** στη διεύθυνση [http://ai2.appinventor.mit.edu.](http://ai2.appinventor.mit.edu)

20 Δημιουργήστε ένα νέο project με όνομα Cats\_and\_Dogs.

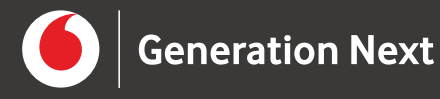

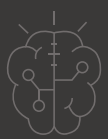

21 Πατήστε "**Import Extension**".

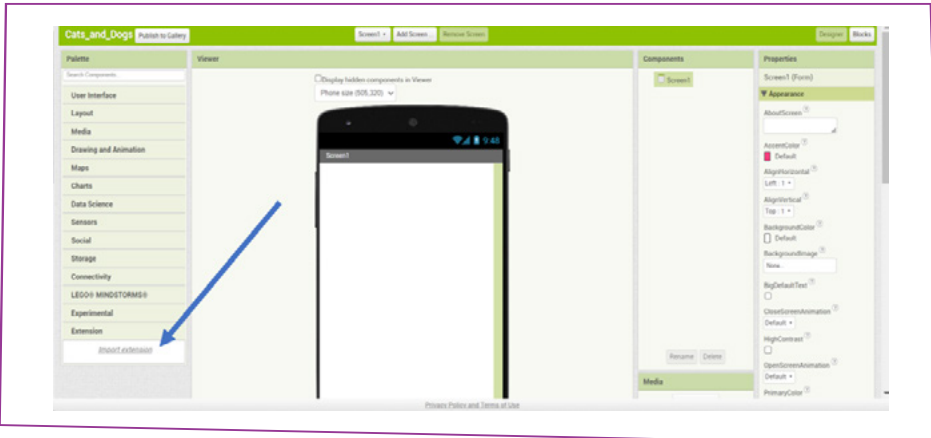

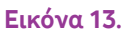

Εισαγάγετε το μοντέλο μηχανικής μάθησης που δημιουργήσατε στο project. 22 Πατήστε "**From my computer**", "**Επιλογή αρχείου**", εντοπίστε το αρχείο aix που κατεβάσατε, επιλέξτε το και κάντε click στο "**Import**".

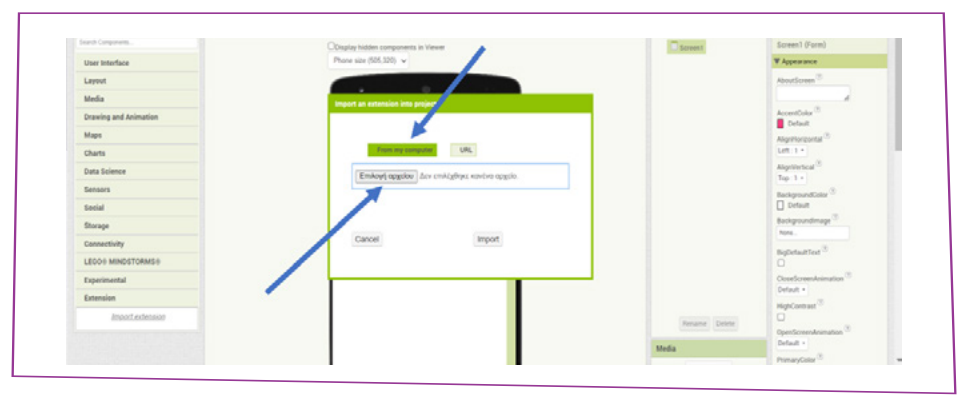

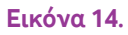

Σύρετε την επέκταση ("**ML4K**") στον "**Viewer**". 23 Το εικονίδιο θα εμφανιστεί κάτω από την οθόνη στην περιοχή "Non-visible components".

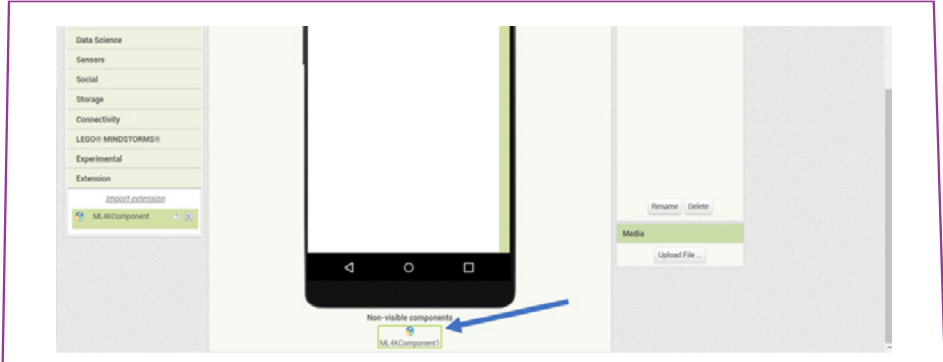

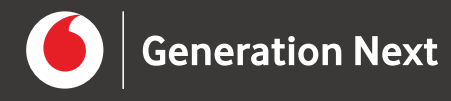

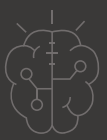

24

Δημιουργήστε στον Designer την παρακάτω διεπαφή χρήστη. Τα screenshots που ακολουθούν εξηγούν τα βασικά στοιχεία.

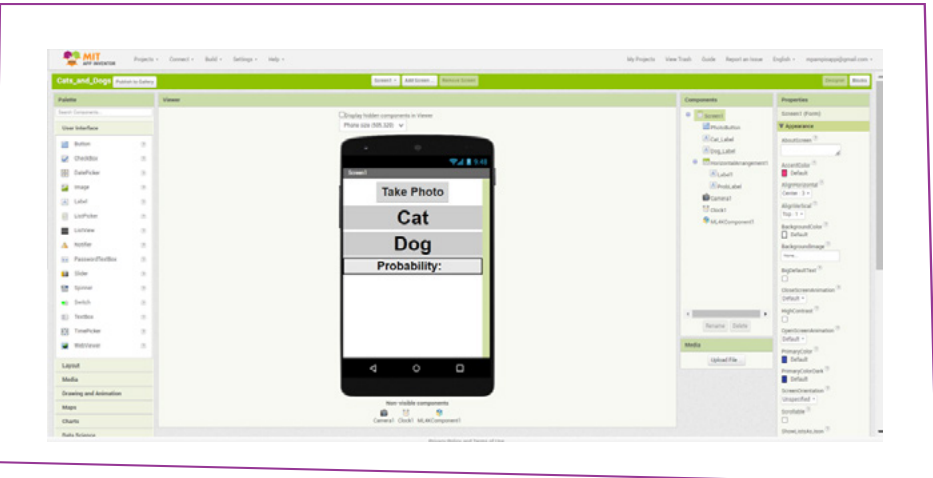

**Εικόνα 16.**

Το κουμπί Take Photo (Photobutton) χρησιμοποιείται για τη λήψη της φωτογραφίας που θα κατηγοριοποιηθεί. Αρχικά είναι απενεργοποιημένο μέχρι να ετοιμαστεί το μοντέλο μηχανικής μάθησης (Ιδιότητα **Enabled: False**).

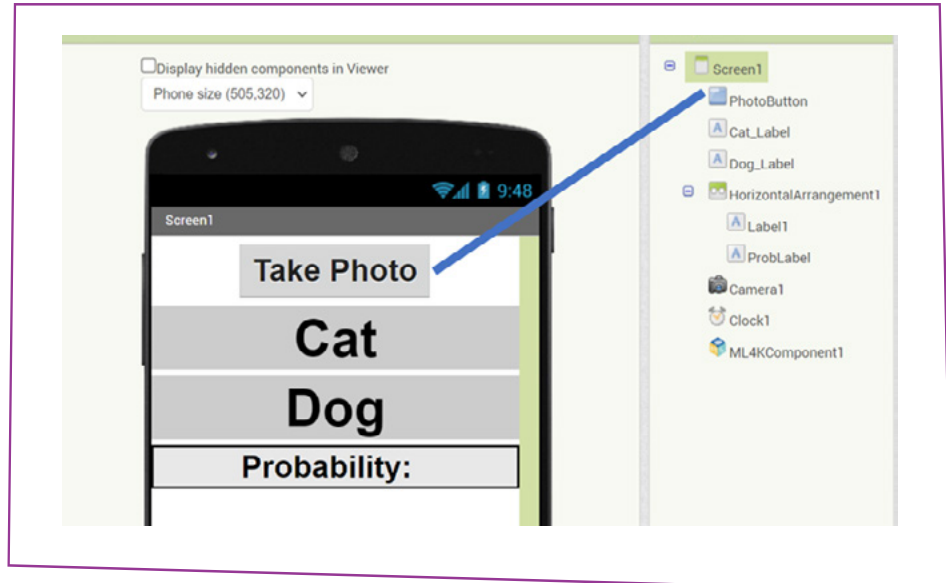

**Εικόνα 17.**

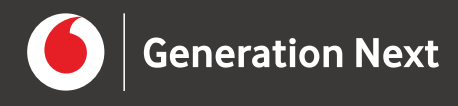

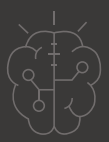

Τα labels Cat (Cat\_Label) και Dog (Dog\_Label) θα δείχνουν το αποτέλεσμα της κατηγοριοποίησης. Κάθε φορά το φόντο του αντίστοιχου label θα γίνεται πράσινο.

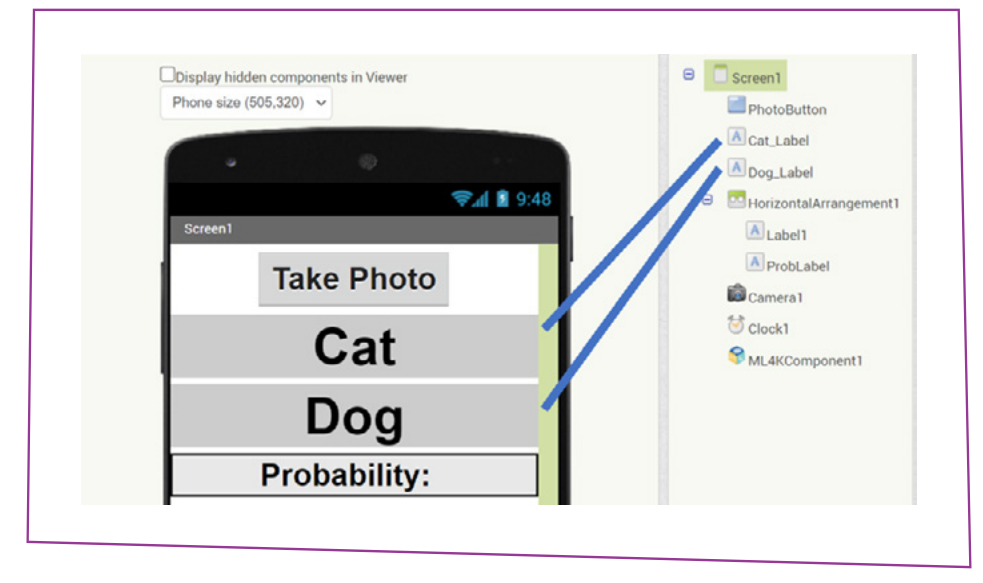

**Εικόνα 18.**

Το HorizontalArrangement θα περιέχει δύο ετικέτες. Στη μια θα εμφανίζεται η λέξη Probability και στην άλλη το ποσοστό βεβαιότητας.

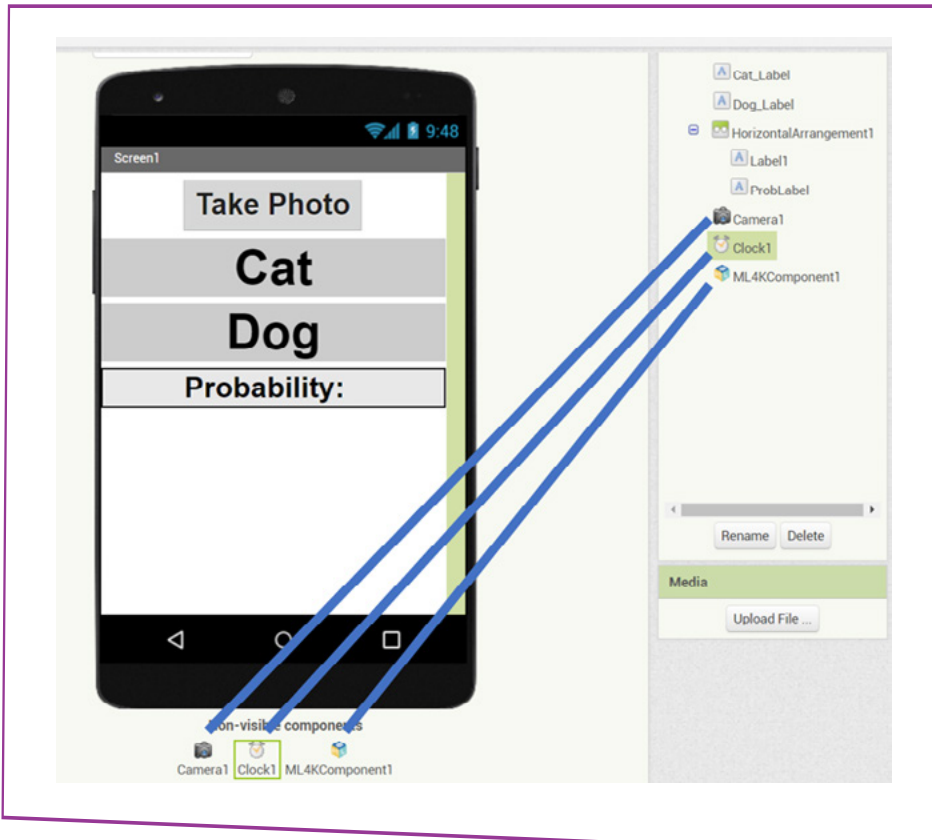

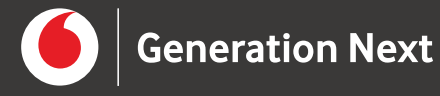

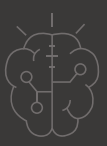

Επιπλέον, η διεπαφή περιλαμβάνει τα παρακάτω μη ορατά στοιχεία: To αντικείμενο **Clock1** θα ενεργοποιήσει το κουμπί Take Photo μετά από 5 δευτερόλεπτα, ώστε να προλάβει να ετοιμαστεί το μοντέλο μηχανικής μάθησης (Ιδιότητες **TimerInterval: 5000** και **Enabled: True**). Αν διαπιστώσετε ότι στη συσκευή σας το μοντέλο χρειάζεται περισσότερο χρόνο, αυξήστε την τιμή της ιδιότητας TimerInterval.

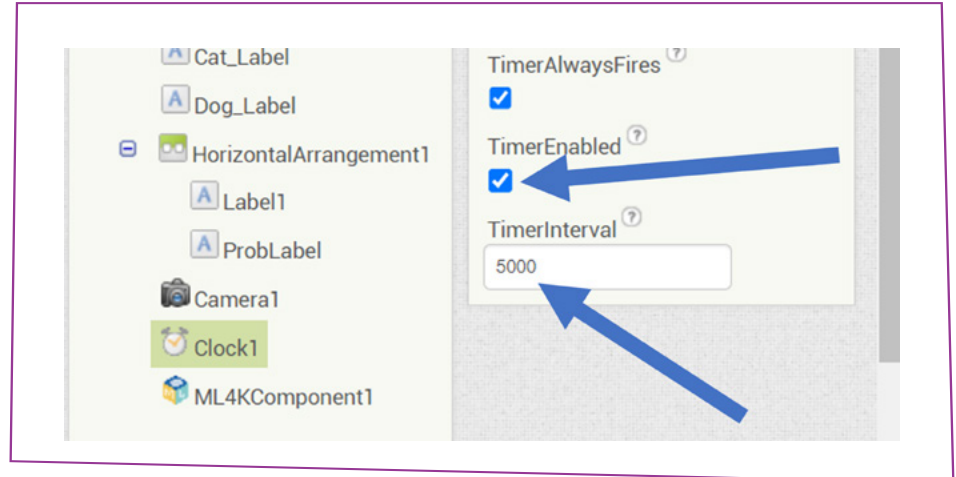

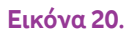

Το αντικείμενο **Camera1** χρησιμοποιείται για τη λήψη φωτογραφιών. Το αντικείμενο **ML4KComponent1** για τη χρήση του μοντέλου μηχανική μάθησης.

25 Πατήστε το κουμπί "**Blocks**" για να δημιουργήσετε τον κώδικα.

Δημιουργήστε ένα τμήμα κώδικα το οποίο, όταν λήξει το Timer του Clock1 (5 26 δευτερόλεπτα μετά την εκκίνηση της εφαρμογής), θα ελέγχει την κατάσταση του μοντέλου και θα απενεργοποιεί τον Timer (για να εκτελεστεί μόνο μια φορά).

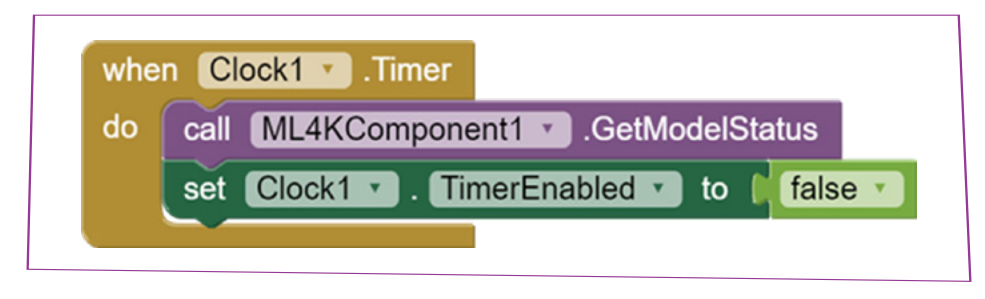

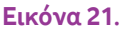

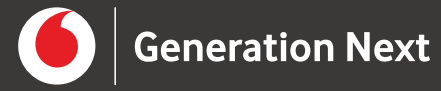

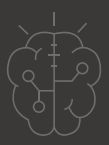

Δημιουργήστε ένα τμήμα κώδικα το οποίο, όταν λάβουμε την κατάσταση του μοντέλου μηχανικής μάθησης, θα ελέγχει αν έχει εκπαιδευτεί. Αν όχι, τότε θα ξεκινάει την εκπαίδευσή του. Αυτό θα συμβεί μόνο κατά την πρώτη χρήση της εφαρμογής. Σε κάθε περίπτωση θα ενεργοποιείται το κουμπί Take Photo. 27

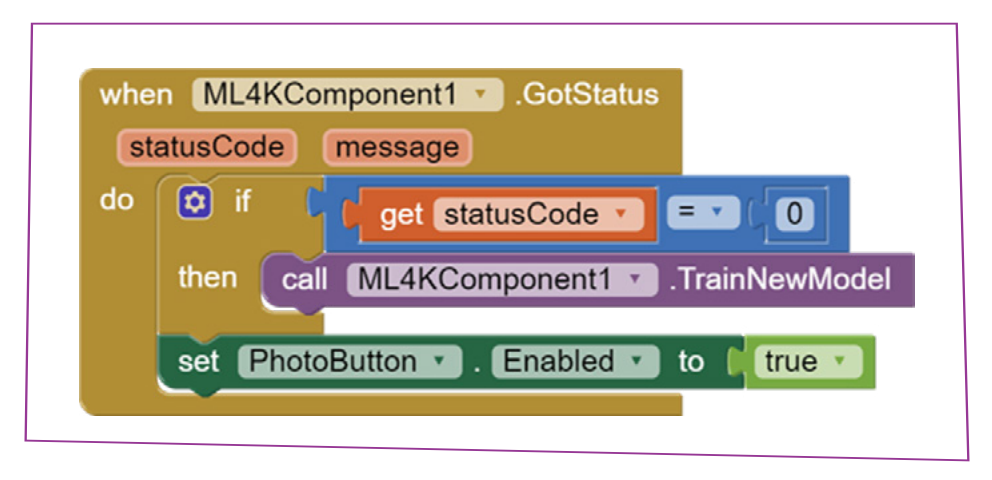

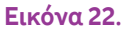

Δημιουργήστε ένα τμήμα κώδικα το οποίο κάθε φορά που πατιέται το κουμπί Take Photo θα ξεκινάει τη διαδικασία λήψης φωτογραφίας και θα επαναφέρει το χρώμα φόντου των ετικετών Cat και Dog. 28

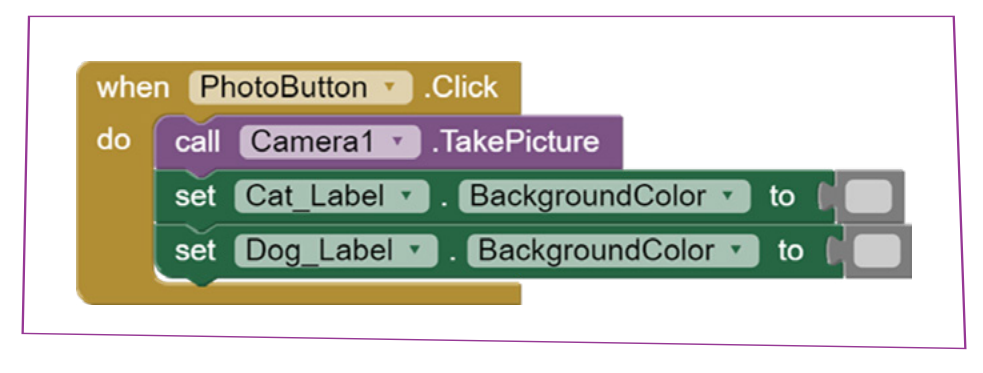

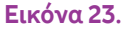

Δημιουργήστε ένα τμήμα κώδικα το οποίο, όταν θα ολοκληρώνεται η λήψη μιας φωτογραφίας, θα ξεκινάει τη διαδικασία κατηγοριοποίησής της. <sup>29</sup>

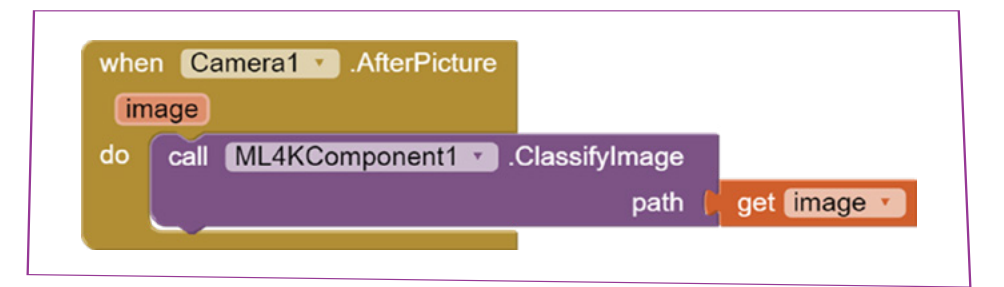

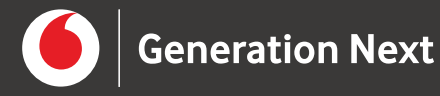

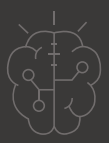

Δημιουργήστε ένα τμήμα κώδικα το οποίο, όταν θα λαμβάνεται το αποτέλεσμα της κατηγοριοποίησης, θα αλλάζει το χρώμα φόντου της αντίστοιχης ετικέτας σε πράσινο και θα εμφανίζει το ποσοστό βεβαιότητας της κατηγοριοποίησης. 30

**ΠΡΟΣΟΧΗ:** Στις δύο συγκρίσεις τα κείμενα θα πρέπει να είναι ακριβώς ίδια με τα ονόματα των κατηγοριών που ορίσατε στο μοντέλο μηχανικής μάθησης στο Machine Learning for Kids.

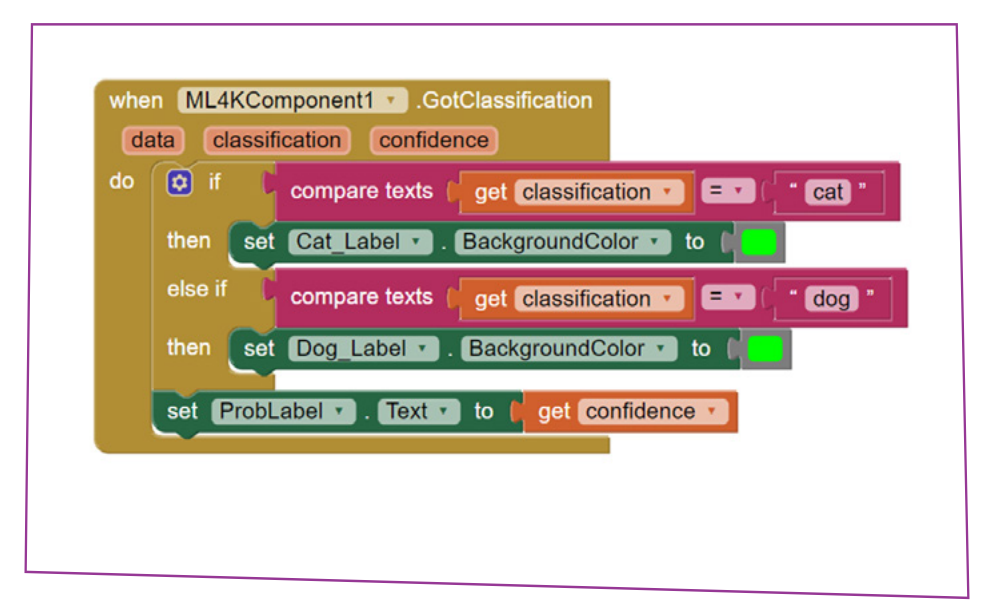

#### **Εικόνα 25.**

Το πρόγραμμα είναι έτοιμο. Δοκιμάστε τη λειτουργία της εφαρμογής στο κινητό σας. Για τη δοκιμή, θα πρέπει να δημιουργήσετε το αρχείο .apk από το μενού Build και να εγκαταστήσετε την εφαρμογή στο κινητό σας. 31

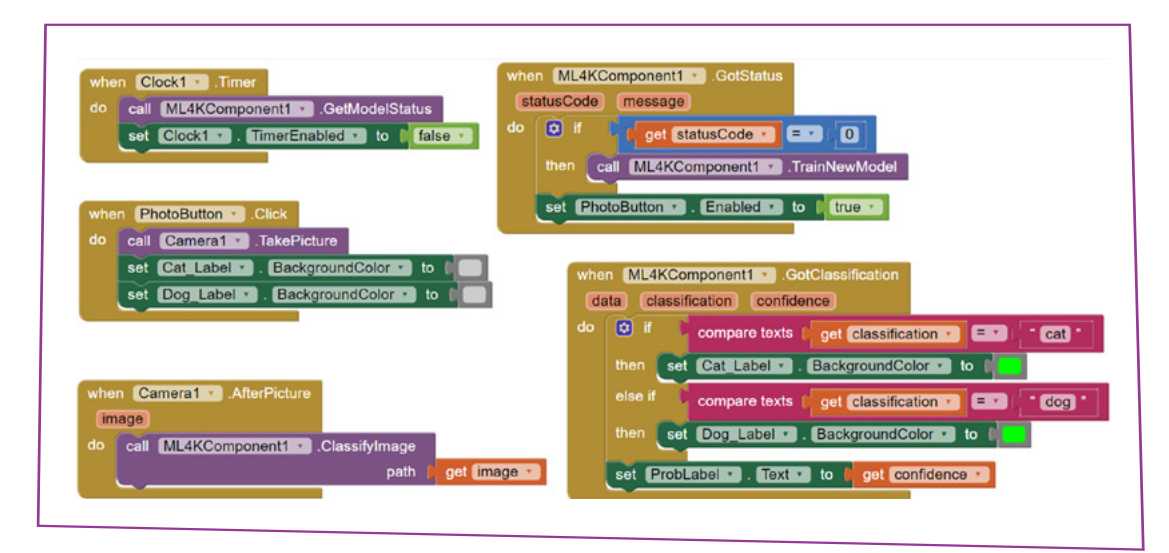

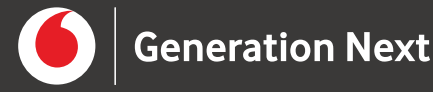

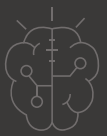

#### Πηγές εικόνων

**Εικόνα 1-12:** Επεξεργασμένα στιγμιότυπα οθόνης από το περιβάλλον του Machine Learning for Kids, από την ιστοσελίδα [https://machinelearningforkids.co.uk/.](https://machinelearningforkids.co.uk/)

**Εικόνα 13-26:** Επεξεργασµένα στιγµιότυπα οθόνης από το περιβάλλον της εφαρµογής ΜΙΤ App Inventor, από την ιστοσελίδα [http://ai2.appinventor.mit.edu/.](http://ai2.appinventor.mit.edu/) Το περιεχόµενο της εφαρµογής διέπεται από άδεια [Creative Commons Attribution- Sha](https://creativecommons.org/licenses/by-sa/4.0/)[reAlike 4.0 International License](https://creativecommons.org/licenses/by-sa/4.0/) / ∆ικαιούχος © Massachusetts Institute of Technology [copyright notice].

#### Σημείωση 1

Το υλικό πνευματικής ιδιοκτησίας τρίτων (εικόνες με ή χωρίς προσαρμογή, προσαρμοσμένοι κώδικες, προσαρμοσμένο κείμενο κ.ά.) σημειώνεται ρητά και διανέμεται με την αντίστοιχη άδεια που ορίζεται από τους όρους χρήσης αυτού. Η χρήση στον παρόντα οδηγό γίνεται για δωρεάν εκπαιδευτικούς μη εμπορικούς σκοπούς.

#### Σημείωση 2

Οι λέξεις "MIT App Inventor", "MIT", "Massachusetts Institute of Technology" καθώς και λογότυπα ή άλλα διακριτικά γνωρίσματα που αναφέρονται στον παρόντα οδηγό ή απεικονίζονται στις εικόνες που αυτός εμπεριέχει είναι κατοχυρωμένα εμπορικά σήματα και διακριτικά γνωρίσματα που συνιστούν εμπορική ιδιοκτησία του Massachusetts Institute of Technology [copyright notice]. Το Ίδρυμα Vodafone, η Vodafone Παναφον Α.Ε.Ε.Τ ή η SciCo δεν έχουν σχέση με το εν λόγω Ίδρυμα. Το υλικό πνευματικής ιδιοκτησίας τρίτων σημειώνεται ρητά και διανέμεται με την αντίστοιχη άδεια που ορίζεται από τους όρους χρήσης αυτού.